## 花の島淡路インスタグラムフォトコンテスト応募のための アカウント登録及び投稿方法について

## ● <u>スマートフォ</u>ンの場合

- インスタグラムのインストール (入手)
	- ·携帯端末向けのアプリを閲覧、ダウンロード、購入する Web ページ 「Play ス トア 」 や 「AppStore」 など で「 Instagram」 と 検索 し 、ダ ウ ンロ ー ド。
	- ※「アプリ内課金あり」と記載されますが、無料でダウンロードするこ とが可能です。

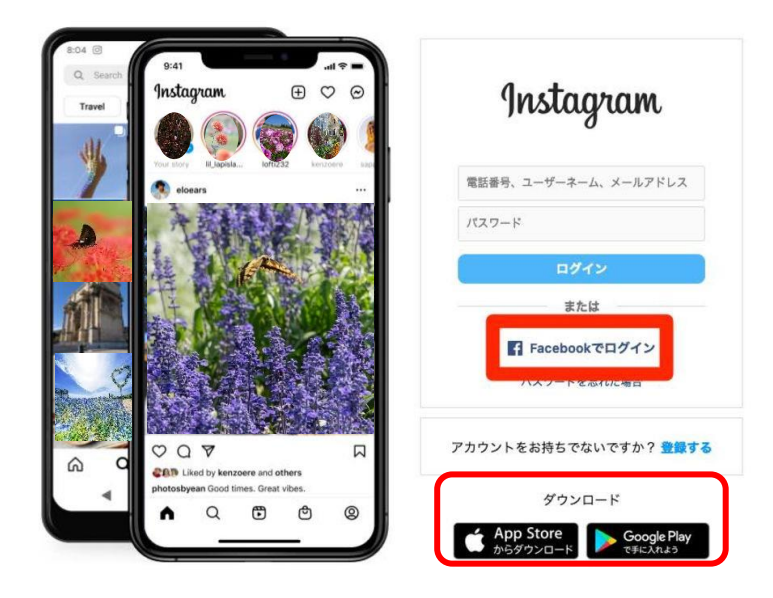

### 2 アカウント (個人認証)の登録方法

- ① 「イ ン スタ グ ラム 」 を 開 き「 新 しい アカ ウ ント を作成」をタップ。
- ② 「電話番号またはメールアドレスで登録」をタ ップし、「メールアドレス」か「電話番号」を入 力し、「次へ」をタップ。
- 3入力した電話番号もしくはメールアドレスに、 「認 証 コー ド (6 桁の 数 字)」が 送 信 され る の で、送信された「認証コード」を入力し、「次 へ」をタップ。
- 4 氏名 (ニックネーム可)とパスワード、誕生日 を入力し、「次へ」をタップ。
- ※「パスワード」は、ログイン、設定変更する 際も必要になります。忘れないように記録し てください。「氏名」は、インスタグラム上で 利用されるニックネームで、後で変更するこ とも 出 来ます。
- ⑤「 ユ ーザ ー ネー ム ( ID)」 が表 示 さ れる の で、 問 題がなければ「次へ」をタップし完成。 ※Facebook アカウントとの同期は、「スキップ」 を選択しても登録は可能です。
	- ※「ユーザーネーム (ID)」はアルファベットや

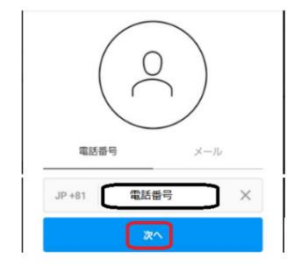

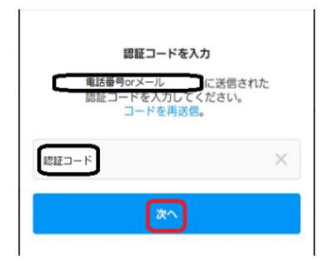

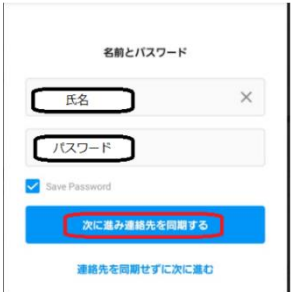

数字、記号のみ使用できます。アカウント登録 直後は、登録時に用いたメールアドレス、電話 番号等に設定されています。

3 写真情報(写真サイズ等)の確認方法 ○機種 が iPhone(OS:iOS) の 場 合

①写 真 アプ リ を開 く

②見たい写真をタップして開く

3 「i」 マークをタップする → サイズが表示

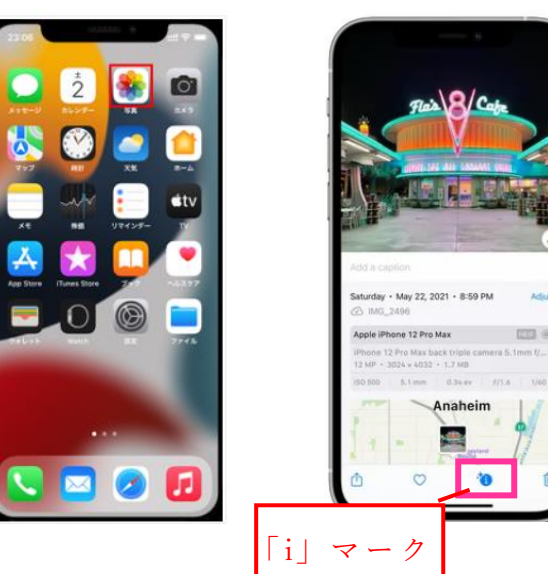

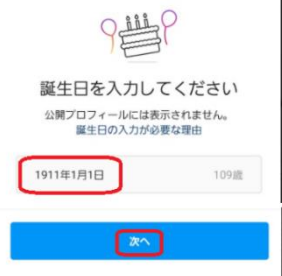

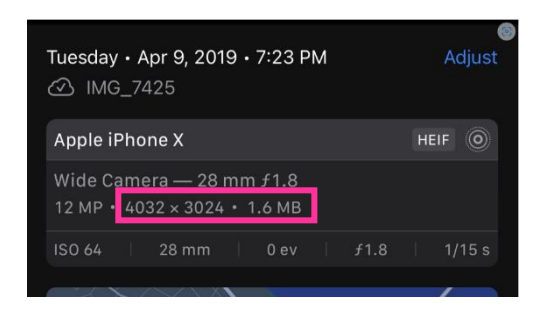

# ○機種が iPhone 以外 (OS:Android) の場合

- ①写 真 アプ リ を開 く
- ②見たい写真をタップして開く
- ③「詳細」をタップする → サイズが表示
- ※ Android は機 種 やお 使 いの ア プリ によ っ て確 認 方法 が様 々 です 。 「詳細」「情報」「プロパティ」などメニューの表記も変わりま す。紹介しているものは、あくまでも一例となります。

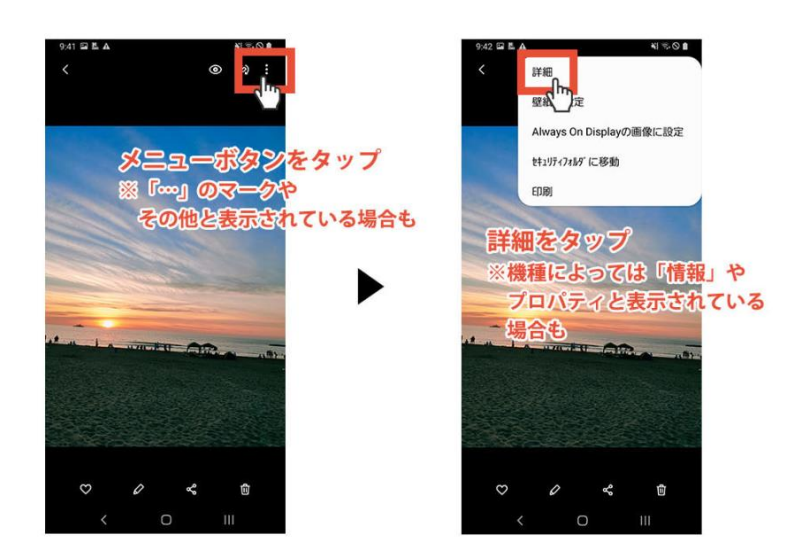

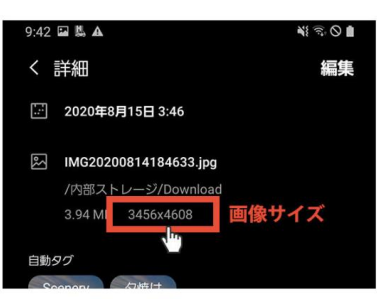

### 4 投 稿の 方 法

- ①イ ン スタ グ ラム を起 動 し「 + 」を タッ プ
- ②写 真 を選 択 する 画面 が 表示 さ れる ので 、 投稿 し たい 写真 を 選択 し 、 「次へ」をタップ。
- 3キャプションに写真に関する説明文や情報を入力し、右上の「OK」を タップ。入力後、「シェア」をタップして完了。
	- 注意: (1)~ (4)を必ずご記入ください。
		- (1)撮影 場 所
		- (2)撮影 日 時
		- (3)作品タイトル
- (4) ハッシュタグ「#第1回花の島淡路フォトコン (部門)」 4五下の「ホーム 」をタップすると自身の投稿が表示されるので「続 きを読む」をタップし、投稿した内容を確認。

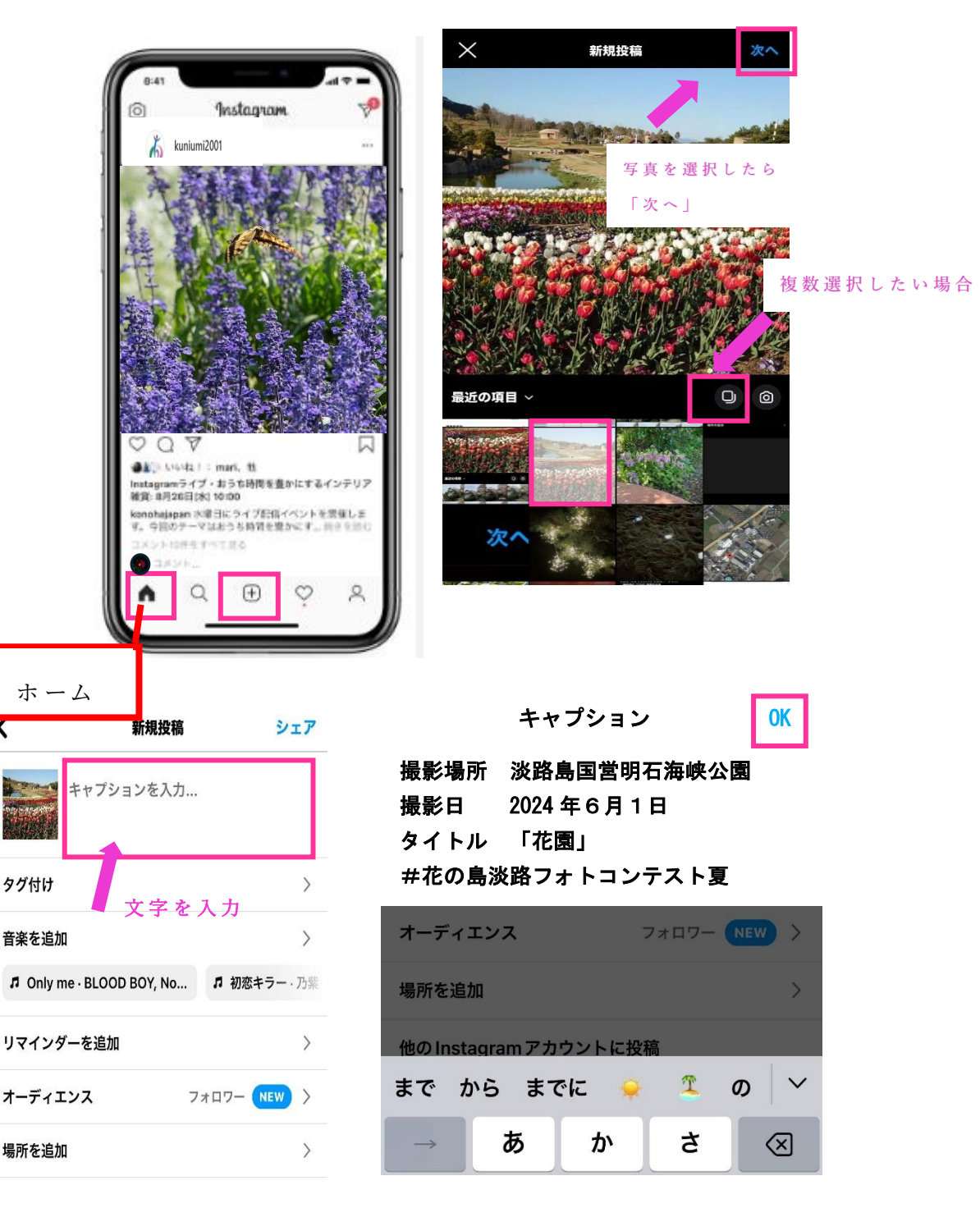

#### 5 投稿の削除

- ①削 除 した い 投稿 の右 上 にあ る 「… 」を タ ップ
- ②切り替わった画面を下へスクロールし、一番下にある「削除」ボタン をタップし完了。

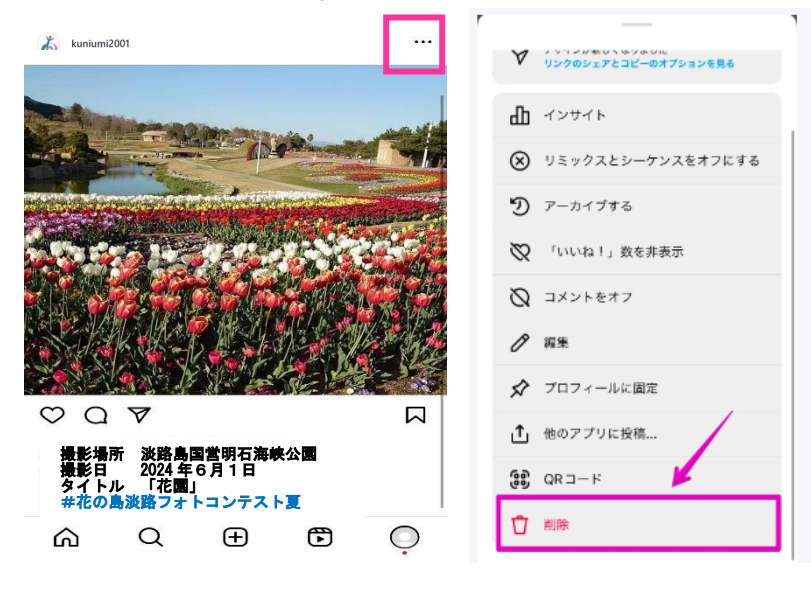

#### 6 連 絡方 法(入 賞 通知 等 の確 認)

- (1) インスタグラムを開いて「吹き出し」 又は「紙飛行機」マークを押してくださ い。
- ② 開くとメッセージ画面が現れますので 青い点が付いていたらメッセージが 届いています。
- (3) 押すとメッセージが開きます。 返信 される方は、一番下にある メッセージに必要事項を記入し てく だ さい 。
- ④入 力 最後 に 紙飛 行機 マ ーク A を押すと送信できます。

#### **● PCの場合**

- 1インターネットで「インスタグラム」を検索のうえログインページに アクセス
- 2「アカウントの登録」「投稿方法」「投稿の削除」は、スマートフォン と同様に行ってください。

不明点は以下にお問い合わせください。

- (一財)淡路島くにうみ協会 事業課 フォトコンテスト担当
- TEL:0799-24-2001/FAX:0799-25-2521
- E-mail: niijima@kuniumi.or.jp

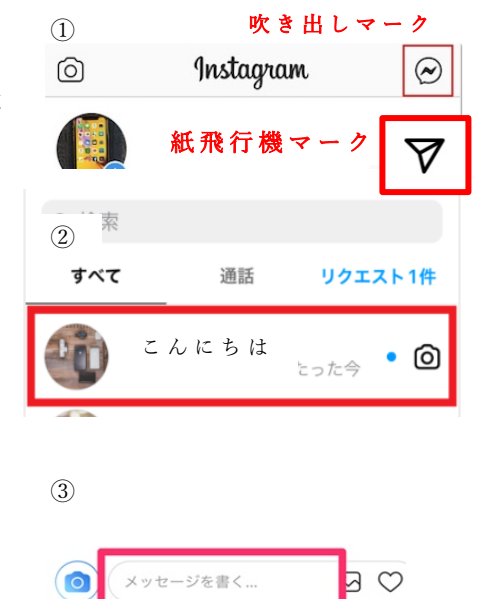

<sup>〔</sup>問 い 合わ せ 先〕